## **Advanced border.**

We gaan gebruik maken van Fusion en Nodes. Nodes zijn eigenlijk instructies voor een verandering van een element.

Hieronder een beelduitsnede welke we willen gaan maken.

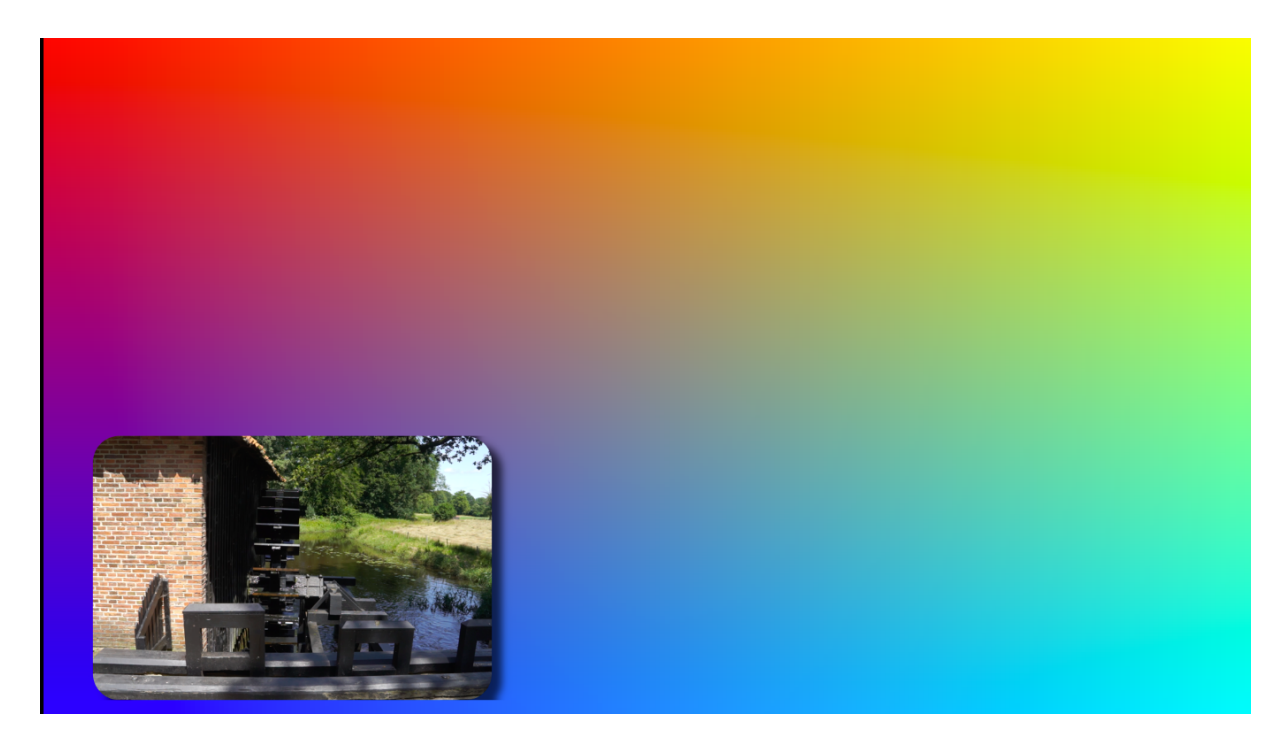

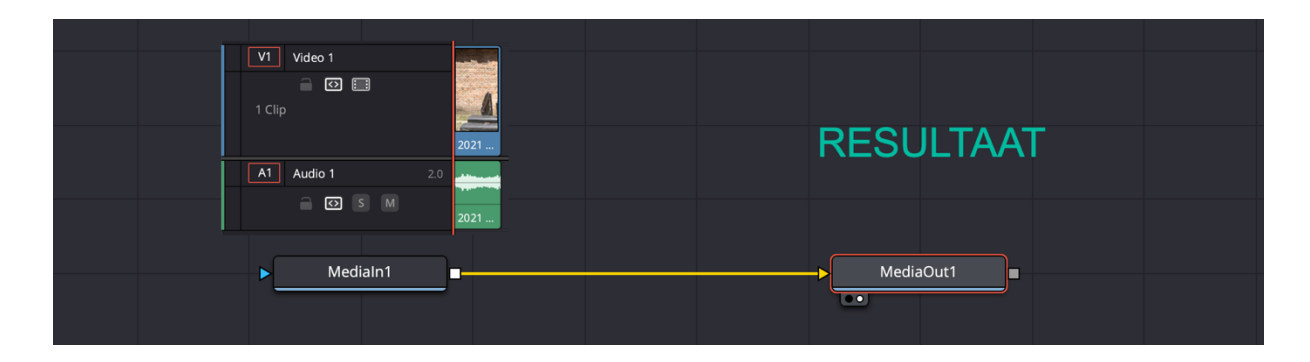

Maak een rechthoek voor de video clip

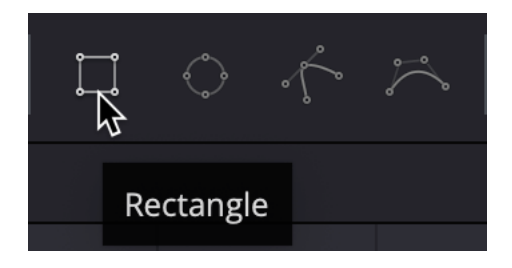

Je moet nu apart de verbindingen leggen. De uitgang (klein vierkantje) verbinden met "MediaIn1".

|          | Rectangle1<br>П<br>▶ |                        |  |
|----------|----------------------|------------------------|--|
| MediaIn1 |                      | MediaOut1<br>$\bullet$ |  |

Of selecteer de "MediaIn1" node en klik dan op "Rectangle"

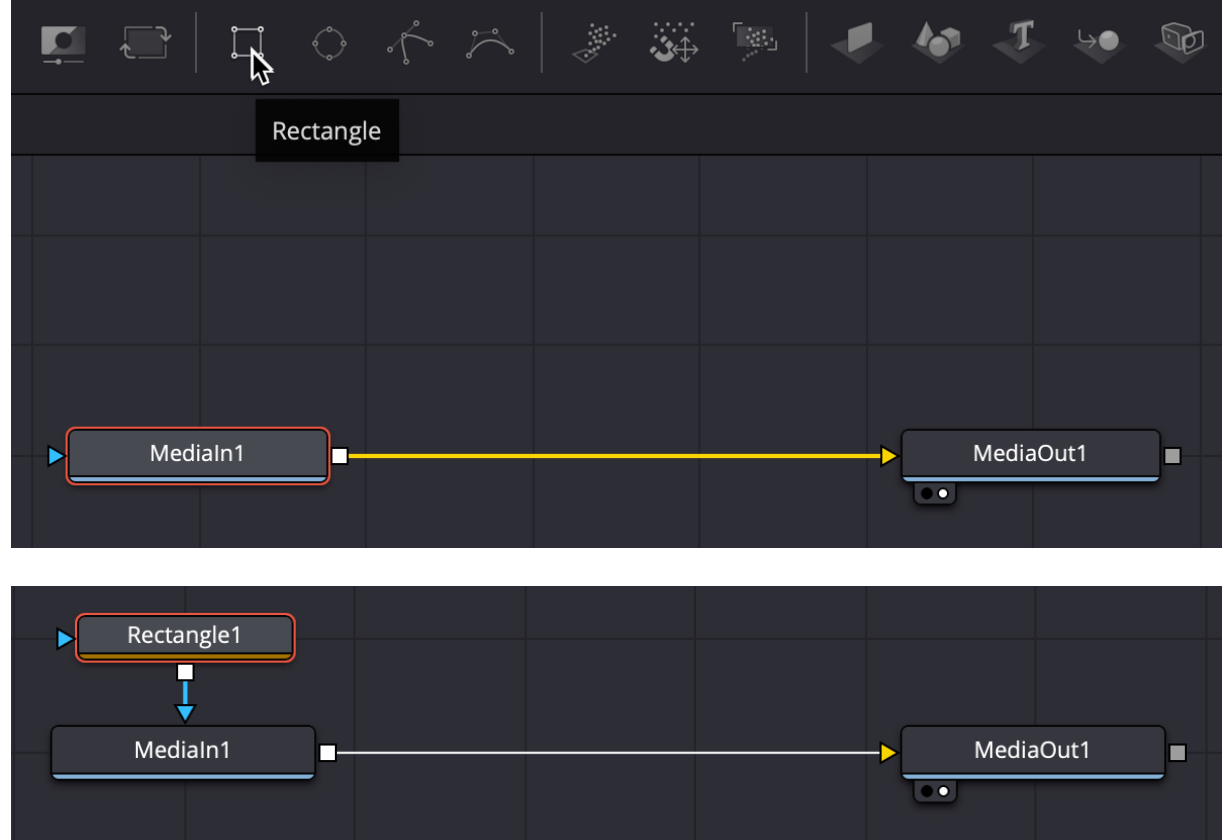

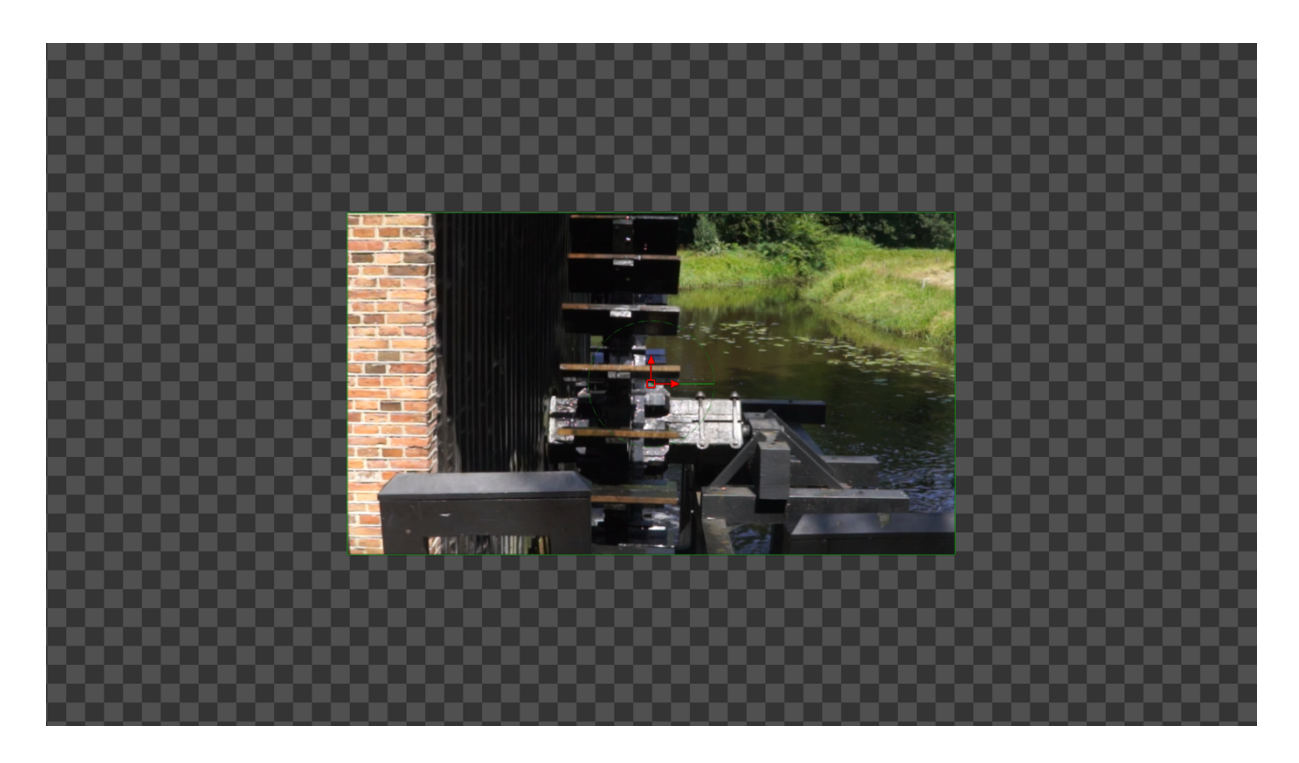

## Verander de grootte

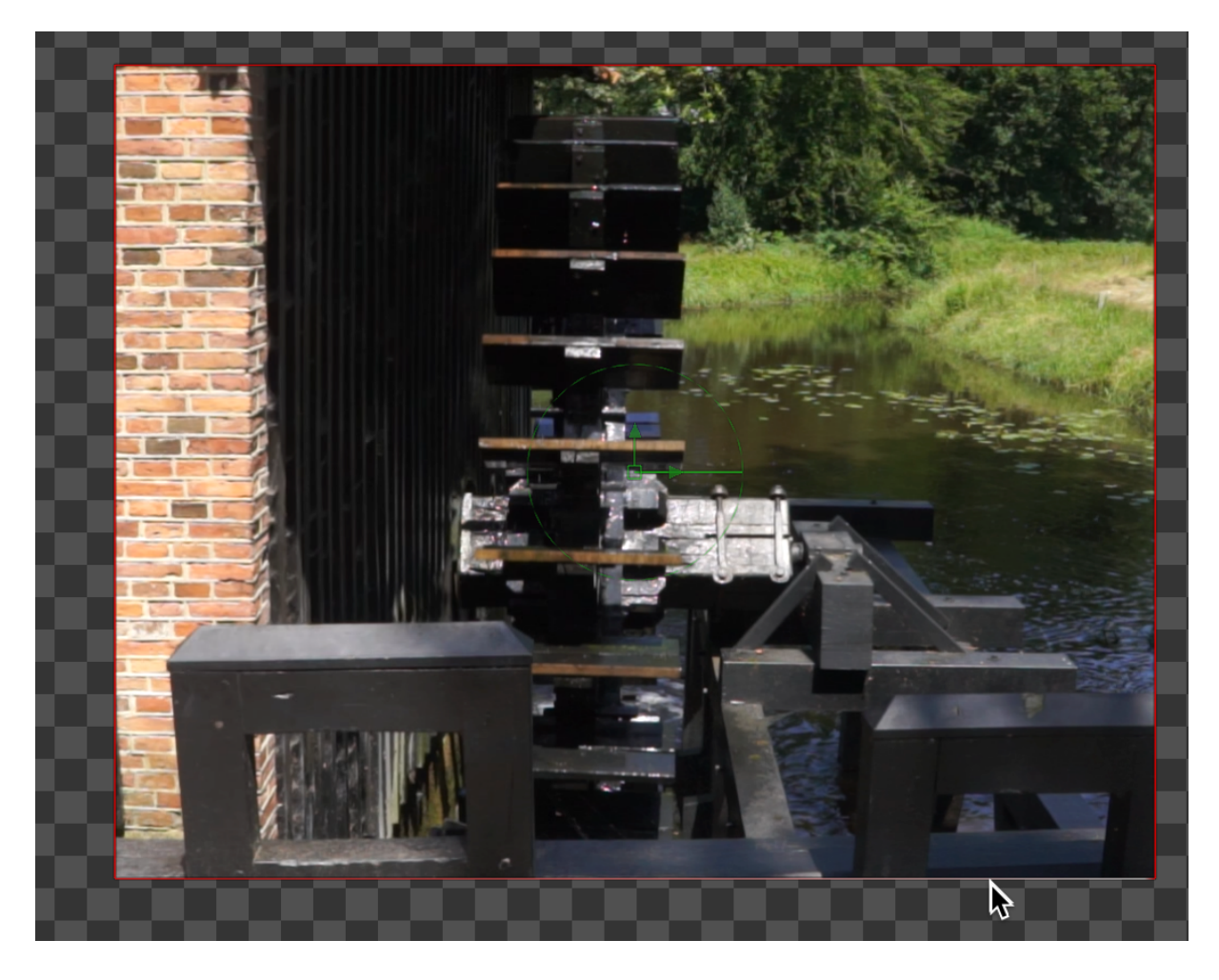

Selecteer de zijden en sleep ze naar groter. Maar dit kan ook via inspector.

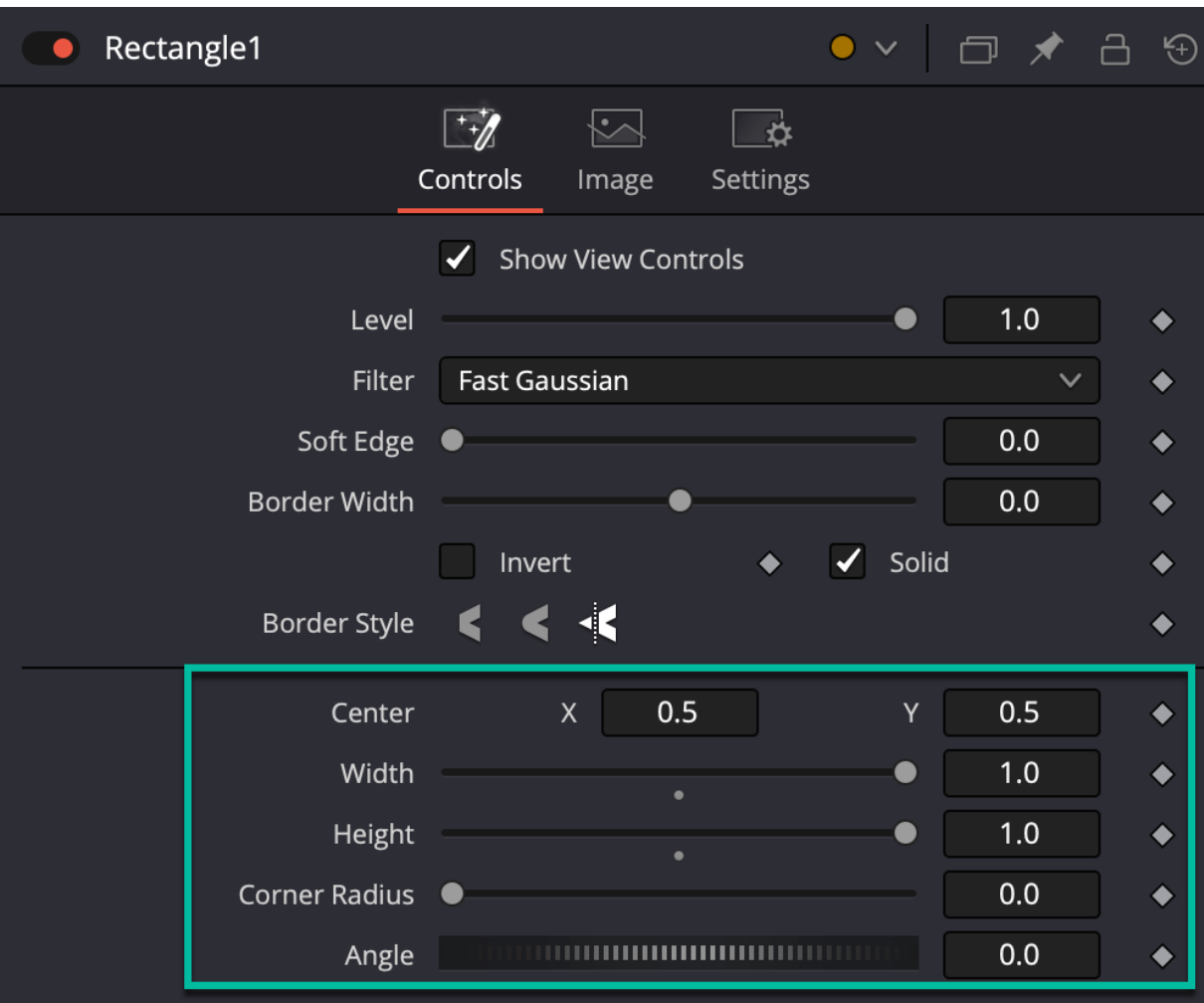

- $\bullet$  Width = 1
- $\bullet$  Height = 1
- Corner radius 0.2

Ik wil beeld iets smaller, dus width op ca. 0.85

Dan willen we een schaduw aanbrengen.

- 1. Selecteer "Mediain1", en druk op "Shift + Spacebar".
- 2. Er verschijnt een lijst van aanwezige tools.
- 3. Type in "Drop shadow"
- 4. Selecteer deze.
- 5. En klik op "add"

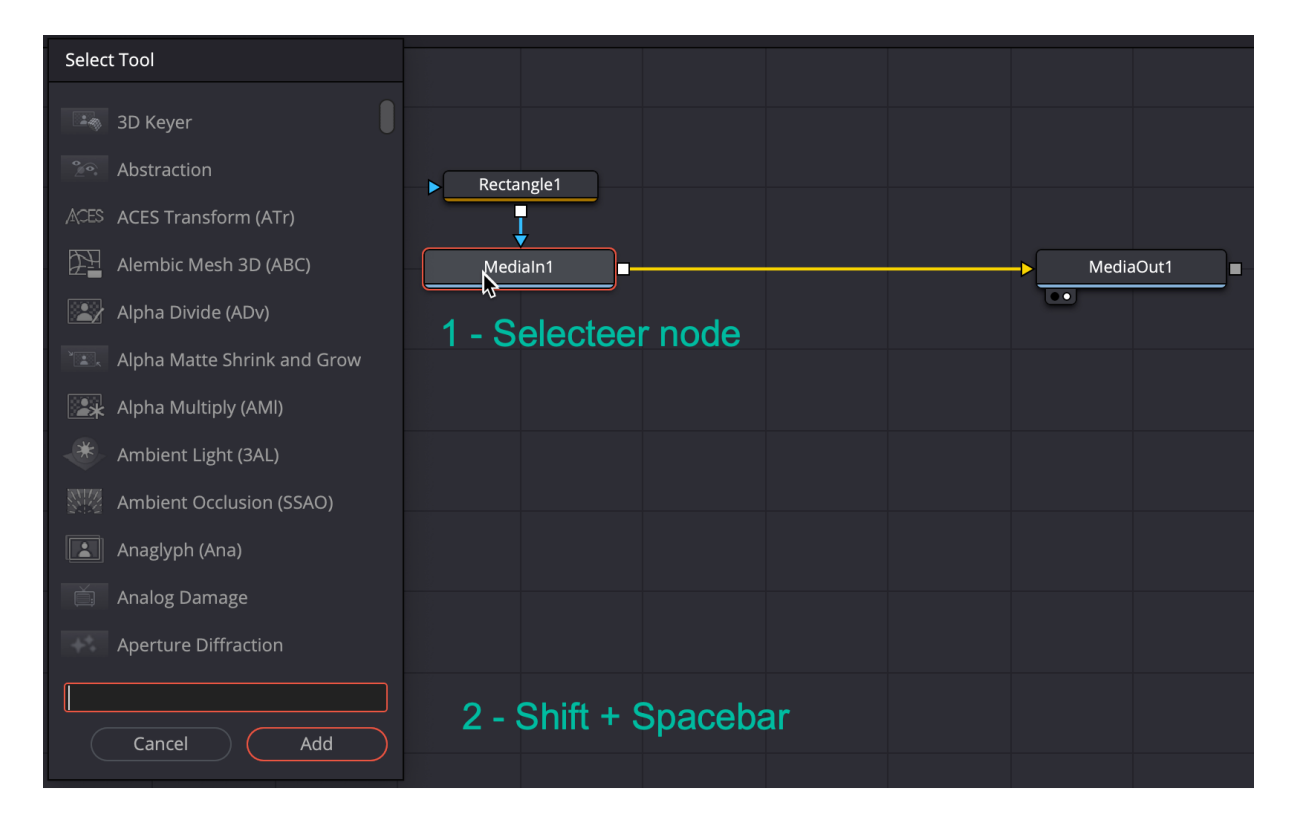

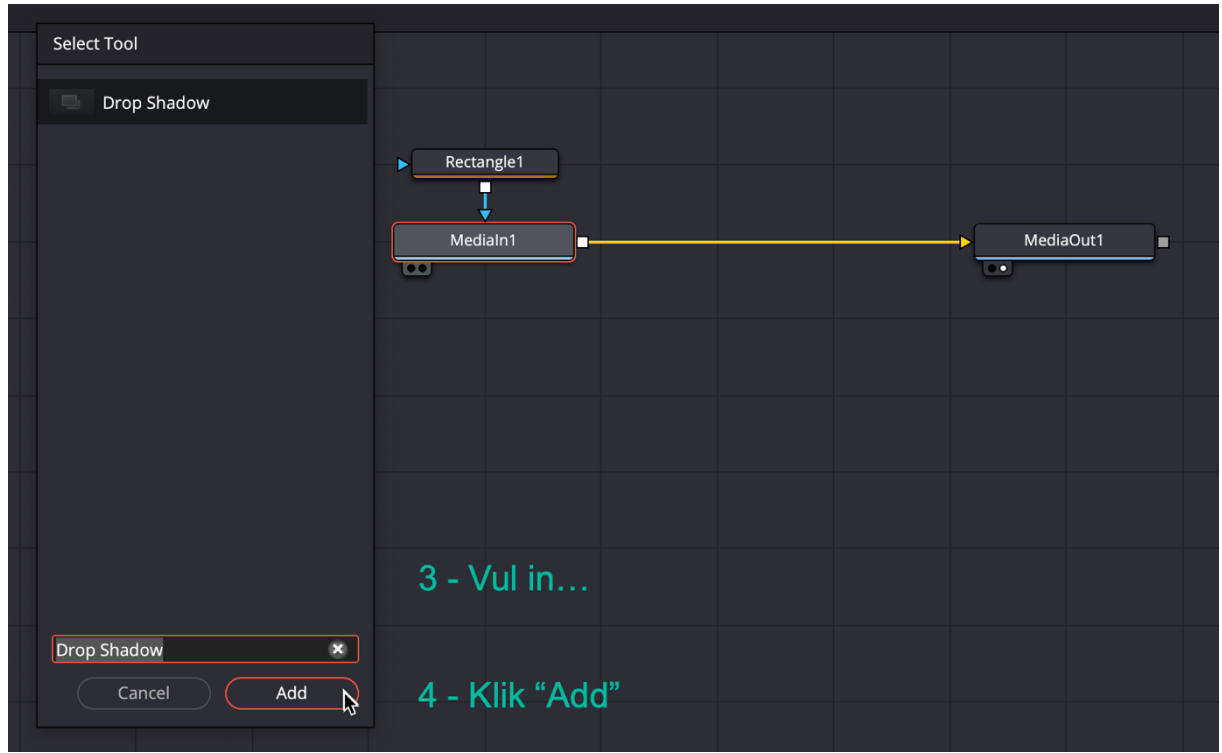

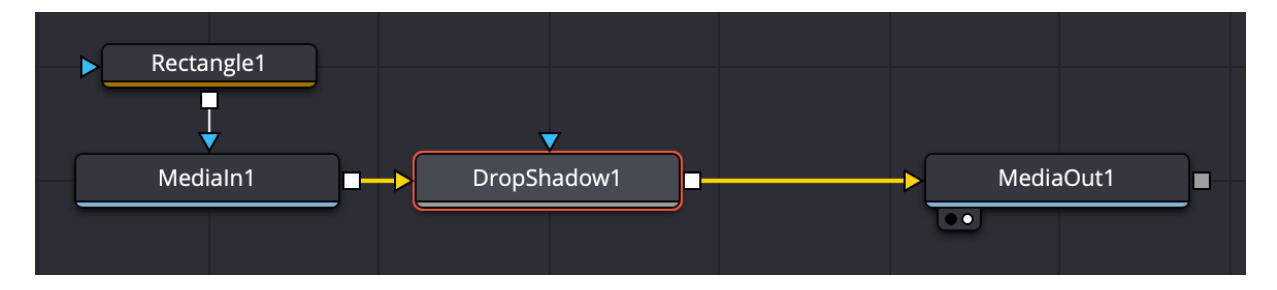

De instellingen van drop shadow.

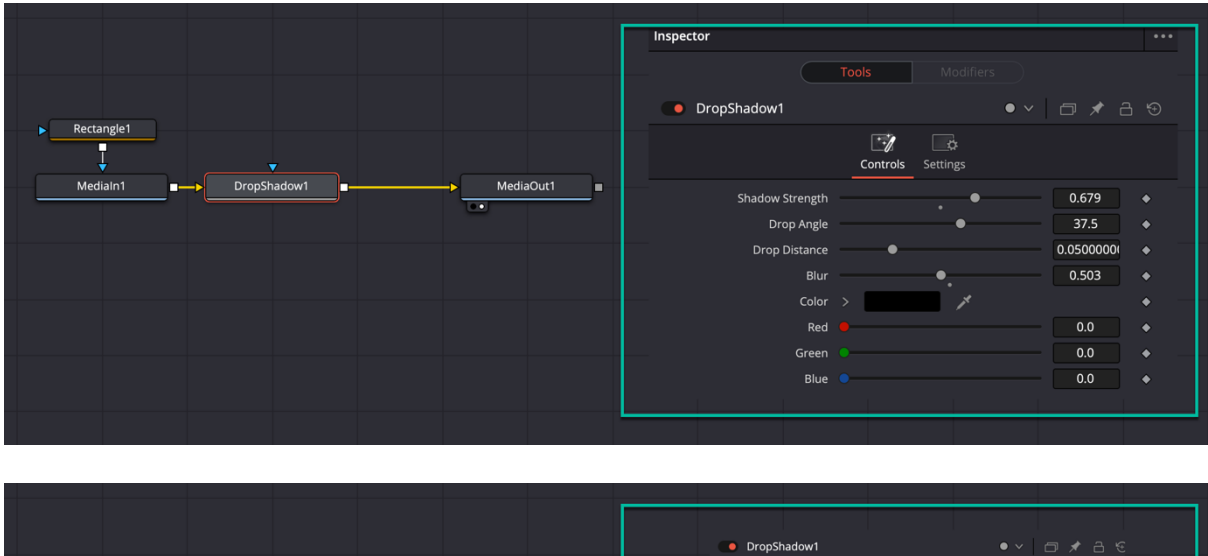

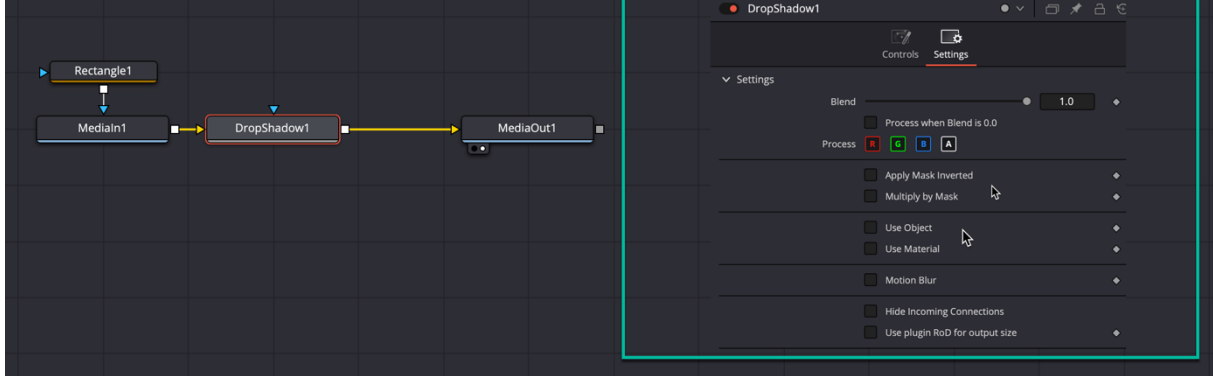